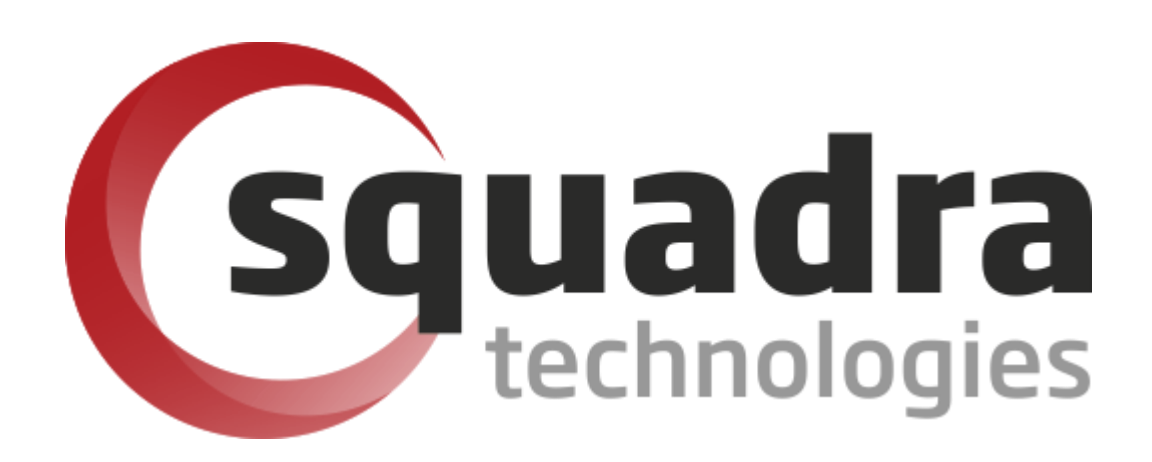

Security Removable Media Manager (secRMM)

# **Microsoft Entra Verified ID Setup Guide**

Version 9.11.27.0 (April 2024) *Protect your valuable data* 

#### **© 2011 Squadra Technologies, LLC. ALL RIGHTS RESERVED**.

This guide contains proprietary information protected by copyright. The software described in this guide is furnished under a software license or nondisclosure agreement. This software may be used or copied only in accordance with the terms of the applicable agreement. No part of this guide may be reproduced or transmitted in any form or by any means, electronic or mechanical, including photocopying and recording for any purpose other than the purchaser's personal use without the written permission of Squadra Technologies, LLC.

If you have any questions regarding your potential use of this material, contact:

Squadra Technologies, LLC 7575 West Washington Ave Suite 127-252 Las Vegas, NV 89128 USA [www.squadratechnologies.com](http://www.squadratechnologies.com/) email: [info@squadratechnologies.com](mailto:info@squadratechnologies.com)

Refer to our Web site for regional and international office information.

#### **TRADEMARKS**

Squadra Technologies, secRMM are trademarks and registered trademarks of Squadra Technologies, LLC. Other trademarks and registered trademarks used in this guide are property of their respective owners.

#### **Disclaimer**

The information in this document is provided in connection with Squadra Technologies products. No license, express or implied, by estoppel or otherwise, to any intellectual property right is granted by this document or in connection with the sale of Squadra Technologies products. EXCEPT AS SET FORTH IN Squadra Technologies's TERMS AND CONDITIONS AS SPECIFIED IN THE LICENSE AGREEMENT FOR THIS PRODUCT, Squadra Technologies ASSUMES NO LIABILITY WHATSOEVER AND DISCLAIMS ANY EXPRESS, IMPLIED OR STATUTORY WARRANTY RELATING TO ITS PRODUCTS INCLUDING, BUT NOT LIMITED TO, THE IMPLIED WARRANTY OF MERCHANTABILITY, FITNESS FOR A PARTICULAR PURPOSE, OR NON-INFRINGEMENT. IN NO EVENT SHALL Squadra Technologies BE LIABLE FOR ANY DIRECT, INDIRECT, CONSEQUENTIAL, PUNITIVE, SPECIAL OR INCIDENTAL DAMAGES (INCLUDING, WITHOUT LIMITATION, DAMAGES FOR LOSS OF PROFITS, BUSINESS INTERRUPTION OR LOSS OF INFORMATION) ARISING OUT OF THE USE OR INABILITY TO USE THIS DOCUMENT, EVEN IF Squadra Technologies HAS BEEN ADVISED OF THE POSSIBILITY OF SUCH DAMAGES. Squadra Technologies makes no representations or warranties with respect to the accuracy or completeness of the contents of this document and reserves the right to make changes to specifications and product descriptions at any time without notice. Squadra Technologies does not make any commitment to update the information contained in this document.

Squadra Technologies Administrator Guide Created - March 2011

# **Contents**

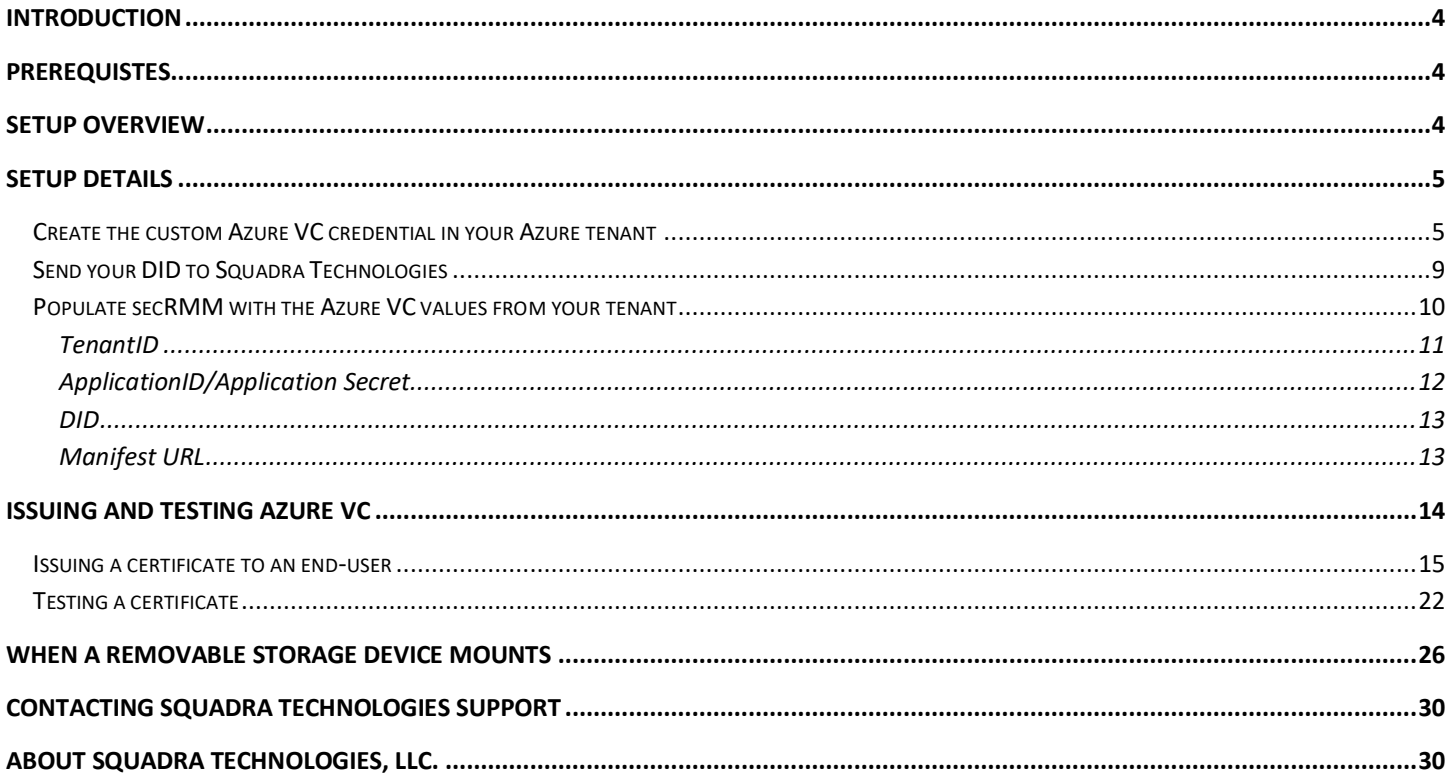

## <span id="page-3-0"></span>**Introduction**

Squadra Technologies *security Removable Media Manager* (**secRMM**) software is Windows security software that runs on your company's workstations and servers. secRMM manages and monitors removable media. In this context, Removable media is defined as external hard disks, USB (flash) drives, smart phones, tablets, SD-Cards, CD-ROM and DVD. Such devices typically use the computers Universal Serial Bus (USB) ports to connect to the computer. Removable media devices are popular because they are very convenient when you want to copy files around or backup data. secRMM allows you to track all write activity to the removable media devices in your computer environment as well as giving you the ability to control (or authorize) who can write to the removable media devices.

secRMM allows the system/security administrator to have end-users who want to use removable media devices authenticate themselves when they mount the device to the Windows computer. One way to accomplish this is to use Microsoft Entra Verified ID. Microsoft Entra Verified ID is the Microsoft implementation of an Internet standard called 'Decentralized Identity'. Microsoft Entra Verified ID is a service running in your Azure tenant that works in conjunction with the Microsoft Authenticator phone app. The system/security administrator issues a credential to the end-users Authenticator app on their phone. When the end-user mounts a removable media device, they must first scan a QrCode using their Microsoft Authenticator app before they will be allowed to access the removable media device.

If the functionality in the paragraph above is a desirable feature for your environment, this document will help you setup this secRMM feature (RequireAzureVC property).

**Note:** the secRMM terminology calls 'Microsoft Entra Verified ID' as 'Azure Verifiable Credentials' (i.e. Azure VC). When the secRMM code was developed, it was called Azure VC and since then, Microsoft has renamed it to 'Microsoft Entra Verified ID'.

# <span id="page-3-1"></span>**Prerequistes**

You will need to have an Azure tenant. By default, this also means you will have an "Azure Active Directory" (AAD) instance. A tenant is a Microsoft term that can be thought of as a container that holds services, programs, device defininitions, data and virtual computers in the cloud that your company can access. Each tenant within Azure has a unique id (Microsoft calls this the "tenant id" and "directory id").

## <span id="page-3-2"></span>**Setup overview**

Here are the high-level steps we will take to setup the secRMM connection to your Azure tenant.

1. Follow the Microsoft documentation to create a Microsoft Entra Verified ID in your Azure tenant. The link is: [https://docs.microsoft.com/en-us/azure/active-directory/verifiable](https://docs.microsoft.com/en-us/azure/active-directory/verifiable-credentials/verifiable-credentials-configure-tenant)[credentials/verifiable-credentials-configure-tenant.](https://docs.microsoft.com/en-us/azure/active-directory/verifiable-credentials/verifiable-credentials-configure-tenant) Once you have followed these steps from Microsoft, you will have created an Azure Key Vault and you will have registered an application in Azure Active Directory. Both the Azure Key Vault and the registered application are used by Azure VC.

- 2. Instead of using the default Microsoft verifiable credential however, you will use a **custom verifiable credential for secRMM**. This is shown in the 'Setup details' section below.
- 3. Send your DID to Squadra Technologies so that we can add it to the list of trusted DIDs.
- 4. Populate the secRMM 'RequireAzureVC' property using the values from your Azure tenant.

## <span id="page-4-0"></span>**Setup details**

### <span id="page-4-1"></span>**Create the custom Azure VC credential in your Azure tenant**

In your Azure tenant, under 'Verified ID', click the 'Add a credential' as shown in the screenshot below.

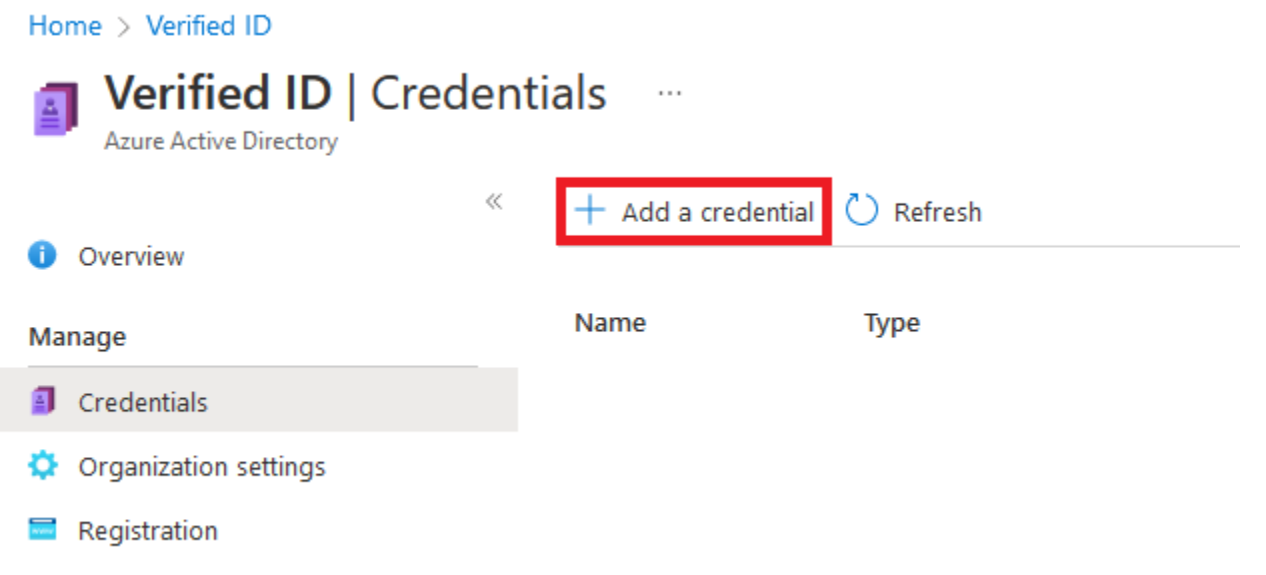

Click the 'Custom credential' and then click the Next button at the bottom of the page. This is shown in the screenshot below.

Home > Verified ID | Credentials >

#### **Create credential**  $\sim$

Once the credential is created it will be a part of the Entra Verified ID network. Information including your company and domain name will be published so other organizations will be able to verify in their own tenant & application(s). Learn more [2]

## **Organization details**

Organization (i)

Linked domain (i)

SquadraTechnologies

https://www.squadratechnologies.com/ Verified domain

## Select a credential type

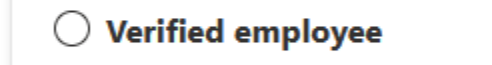

Verified employee credential

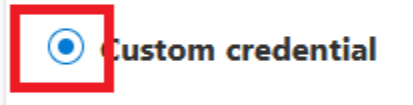

Design your own credential from scratch.

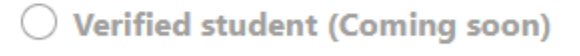

A credential that contains the claims: name, first name, last name, email, photo, role, and school.

**Next** 

Page 6

Cancel

In the 'Credential name', name your credential. It can be any value you want. In the screenshot below, we used secRMM.

In the 'Display definition', replace the text with:

```
{
   "locale": "en-US",
   "card": {
      "backgroundColor": "#ffffff",
      "description": "Use your verified credential to access removable media.",
 "issuedBy": "Squadra Technologies",
 "textColor": "#000000",
      "title": "Verified Credential SecRMM",
      "logo": {
        "description": "Verified Credential secRMM Logo",
        "uri": 
"https://www.squadratechnologies.com/Products/secRMM/Vendors/Microsoft/VerifiedCredentialSecRMM_icon.pn
g"
      }
   },
   "consent": {
      "instructions": "Sign in with your account to get your card.",
      "title": "Do you want to get your Verified Credential?"
 },
 "claims": [
\{ \cdot \cdot \cdot \cdot \cdot \cdot \cdot \cdot \cdot \cdot \cdot \cdot \cdot \cdot \cdot \cdot \cdot \cdot \cdot \cdot \cdot \cdot \cdot \cdot \cdot \cdot \cdot \cdot \cdot \cdot \cdot \cdot \cdot \cdot \cdot \cdot 
        "claim": "vc.credentialSubject.givenName",
        "label": "Name",
        "type": "String"
      },
      {
        "claim": "vc.credentialSubject.familyName",
        "label": "Surname",
        "type": "String"
      }
   ]
}
In the 'Rules definition', replace the text with:
{
   "attestations": {
      "idTokenHints": [
        {
           "mapping": [
             {
                "outputClaim": "givenName",
                "required": false,
                "inputClaim": "given_name",
                "indexed": false
             },
             {
                "outputClaim": "familyName",
                "required": false,
                "inputClaim": "family_name",
                "indexed": false
             }
           ],
```

```
 "required": false,
         "trustedIssuers": []
       }
     ]
 },
 "validityInterval": 2592000,
 "vc": {
     "type": [
       "VerifiedCredentialSecRMM"
     ]
   }
}
```
Click the 'Create' button as shown in the screenshot below.

```
Home > Verified ID | Credentials > Create credential >
Create a new credential ...
 A Got feedback?
Display definition * \odotThe display definition describes the claims contained in the credential as well as the branding.
     \overline{1}\{
```

```
\overline{\mathbf{2}}"locale": "en-US",
         "card":\overline{A}\overline{4}"backgroundColor": "#ffffff",
            "description": "Use your verified credential to access removable media.
 \overline{5}"issuedBy": "Squadra Technologies",
 \boldsymbol{6}"textColor": "#000000",
 \overline{7}"title": "Verified Credential SecRMM",
 \mathbf{g}9
            "logo": \{"description": "Verified Credential secRMM Logo",
10
              market in the case of the companion of the contract of the companion
                                                                                                    .元
```
Learn how to create the display definition [2]

Rules definition \* 0

The rules definition determines what the user needs to do to get the credentials. Include an index claim if you want to be able to search for the credential later.

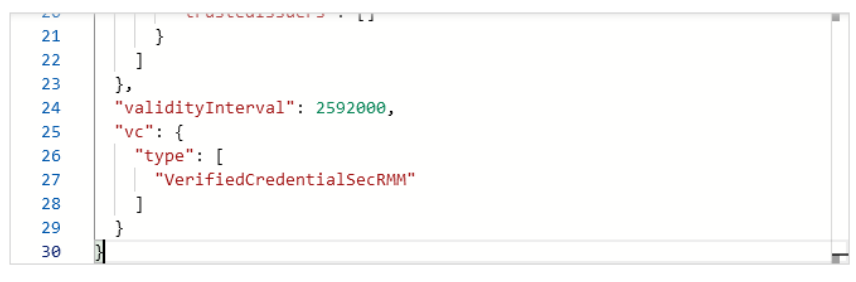

Learn how to create the rules definition [2]

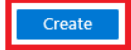

## <span id="page-8-0"></span>**Send your DID to Squadra Technologies**

In your Azure portal, under 'Verified ID'->'Overview', click your 'Domain' URL as shown in the screenshot below.

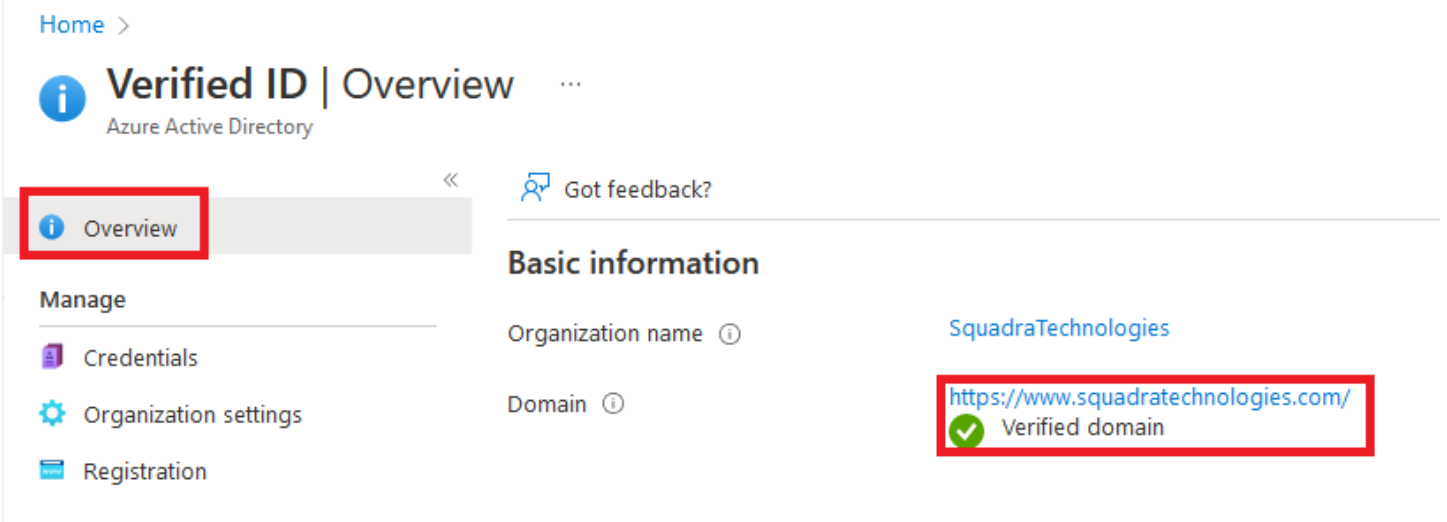

Now click the 'Verify' link as shown in the screenshot below.

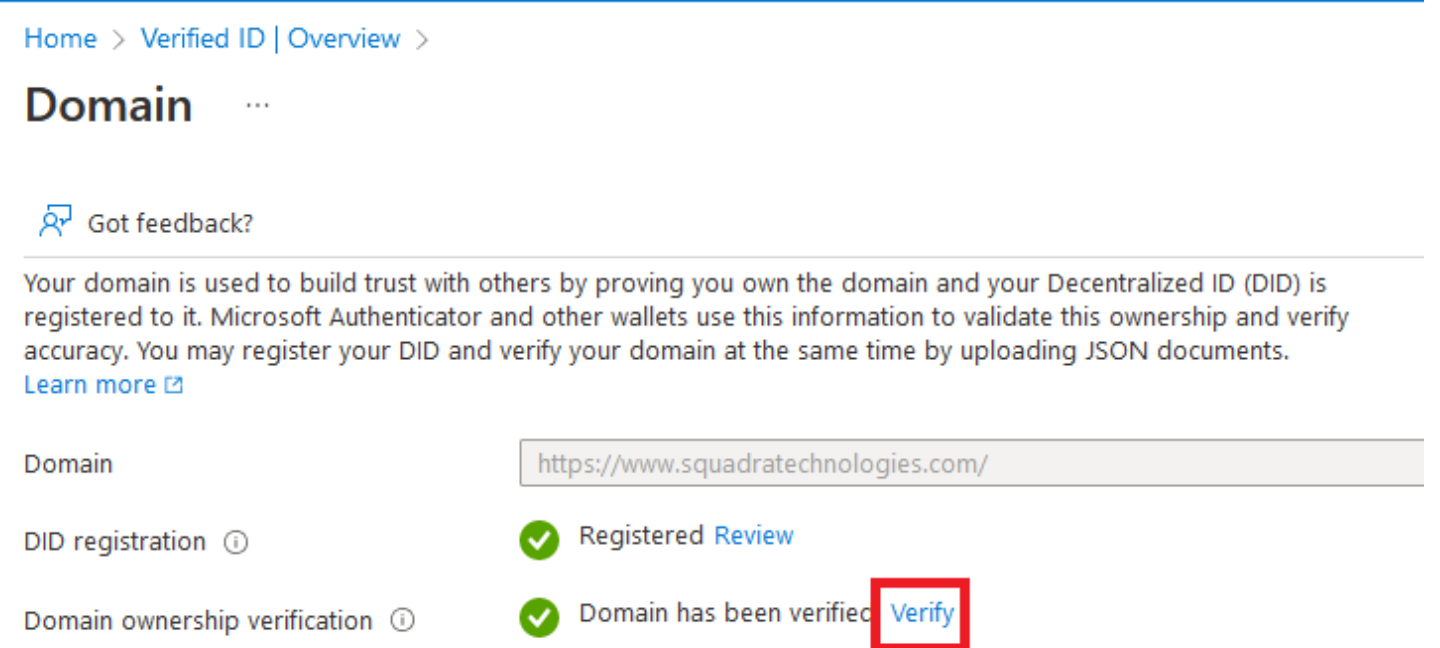

Copy the lines shown in the next page and send them to Squadra Technologies [\(support@squadratechnologies.com\)](mailto:support@squadratechnologies.com) so that your DID can be added to the list of approved DIDs.

# How to verify this domain's ownership

×

Verifying your domain is important to build trust with your users and other organizations. Learn more on verification [2]

#### 1. Copy or download the manifest

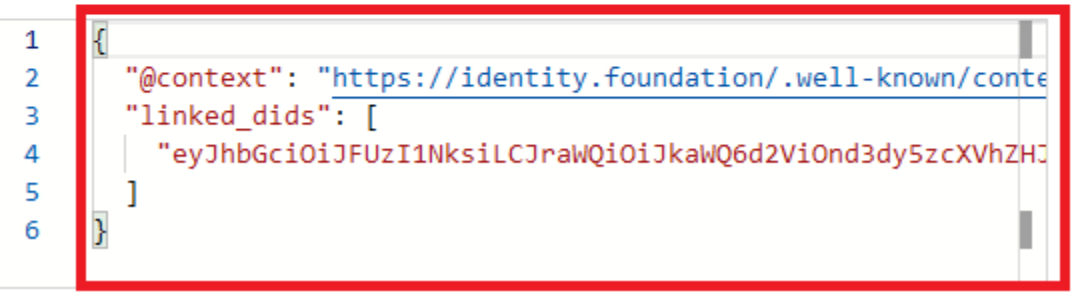

## <span id="page-9-0"></span>**Populate secRMM with the Azure VC values from your tenant**

The values needed to populate secRMM so that it can use Azure VC are:

- 1. Set the checkbox to On
- 2. Set the Method to 'AppSecret'
- 3. Specify your Azure TenantID
- 4. Specify the Azure ApplicationID associated with your Azure VC service
- 5. Specify the Azure VC DID
- 6. Specify the Azure VC Manifest URL
- 7. Specify the Azure Application Secret associated with your Azure VC service

You can see these values in the screenshot below.

The section below shows you where you get these values in your Azure tenant.

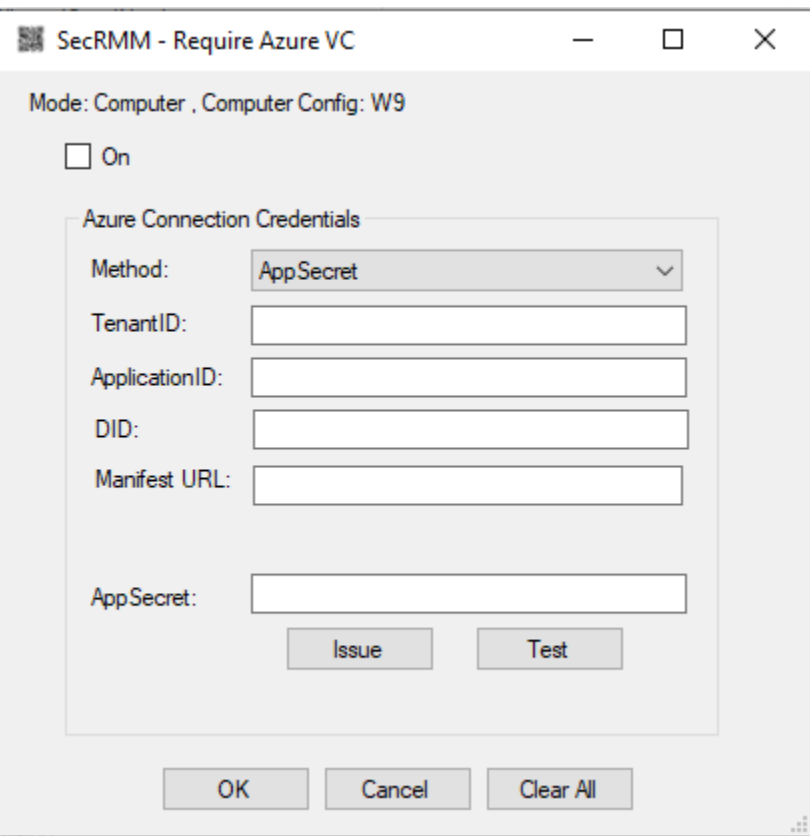

#### <span id="page-10-0"></span>**TenantID**

You can get your Azure tenantID by clicking 'Organization settings' under the 'Verified ID' azure blaze as shown in the screenshot below. There are other methods and azure web pages that expose the Azure tenantID as well so if you are comfortable with other methods, they will work as well.

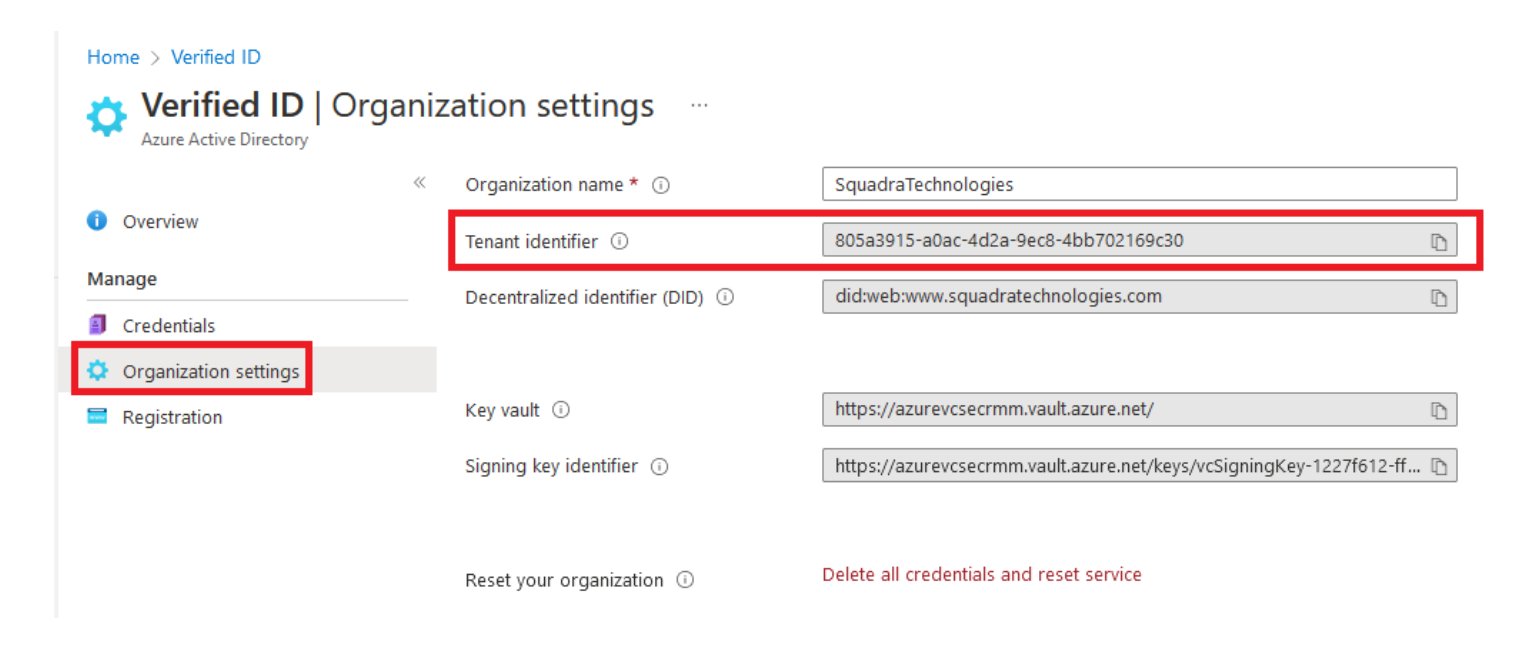

#### <span id="page-11-0"></span>**ApplicationID/Application Secret**

You can get the ApplicationID and 'Application Secret' by going into Azure Active Directory, clicking on 'App registrations' as shown in the screenshot below

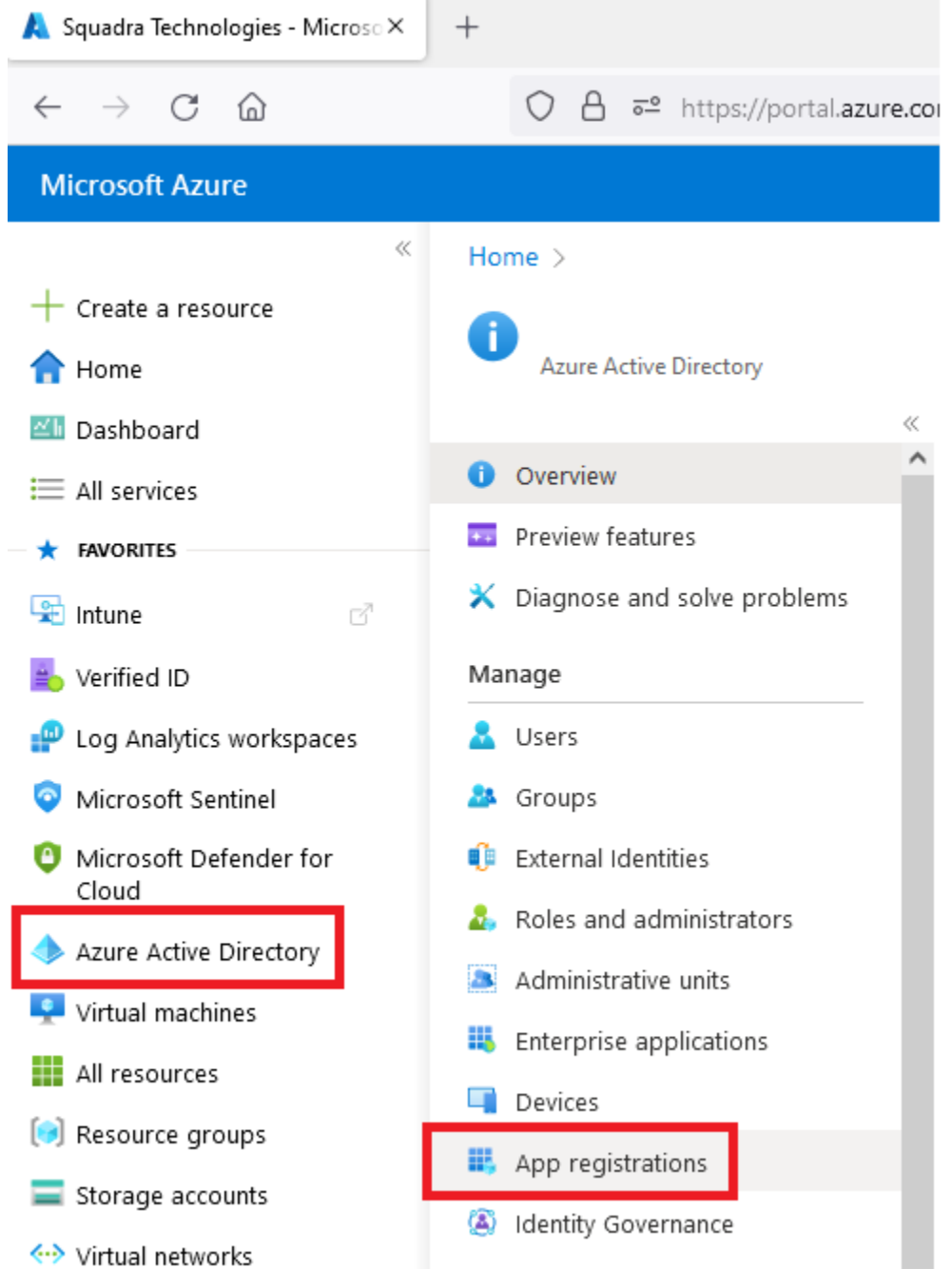

Click the app that you created in

#### <span id="page-12-0"></span>**DID**

You can get the DID by clicking 'Organization settings' under the 'Verified ID' azure blaze as shown in the screenshot below.

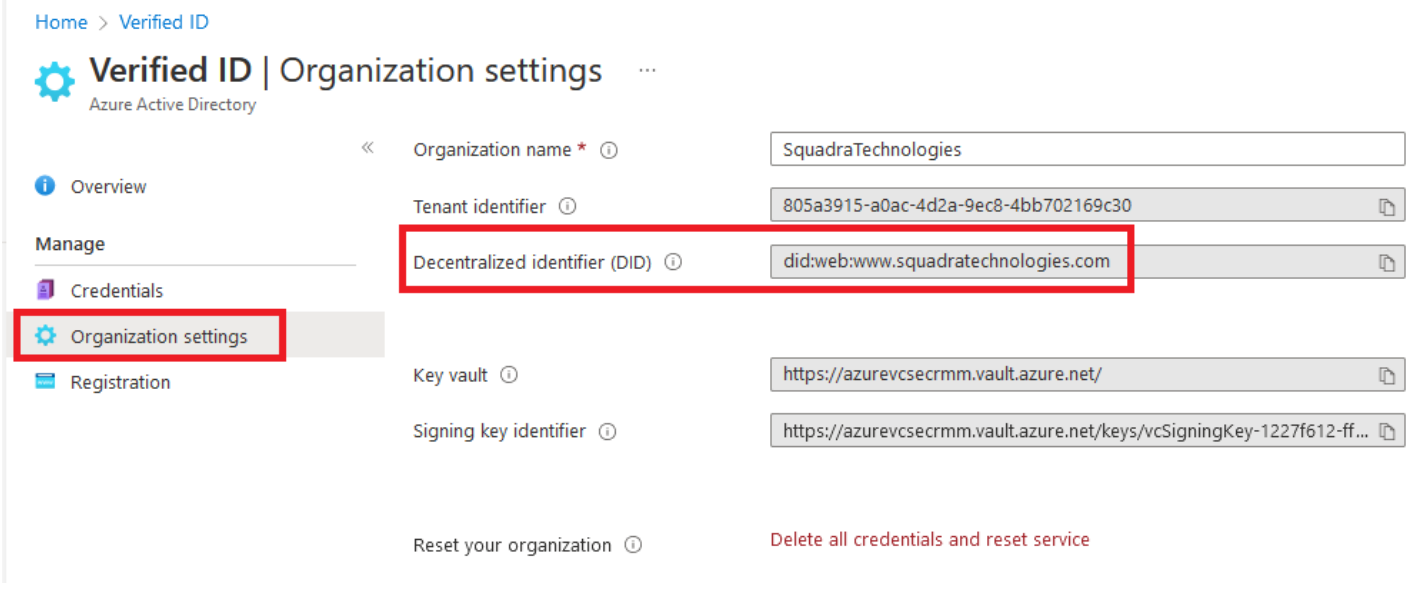

#### <span id="page-12-1"></span>**Manifest URL**

To get the 'Manifest URL', in your Azure portal, go to 'Verified ID', click 'Credentials', click the secRMM credential named 'VerifiedCredentialSecRMM' as shown in the screenshot below.

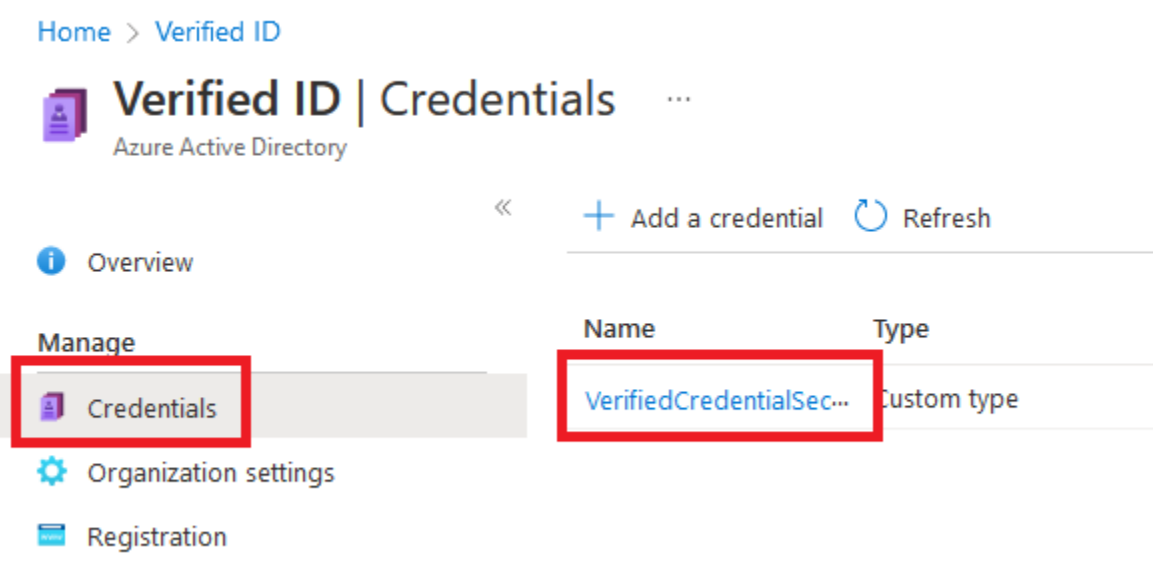

At the bottom of the page, you will see the 'Manifest URL' as shown in the screenshot below. Right click on the 'Manifest URL' and then select 'Copy Link'.

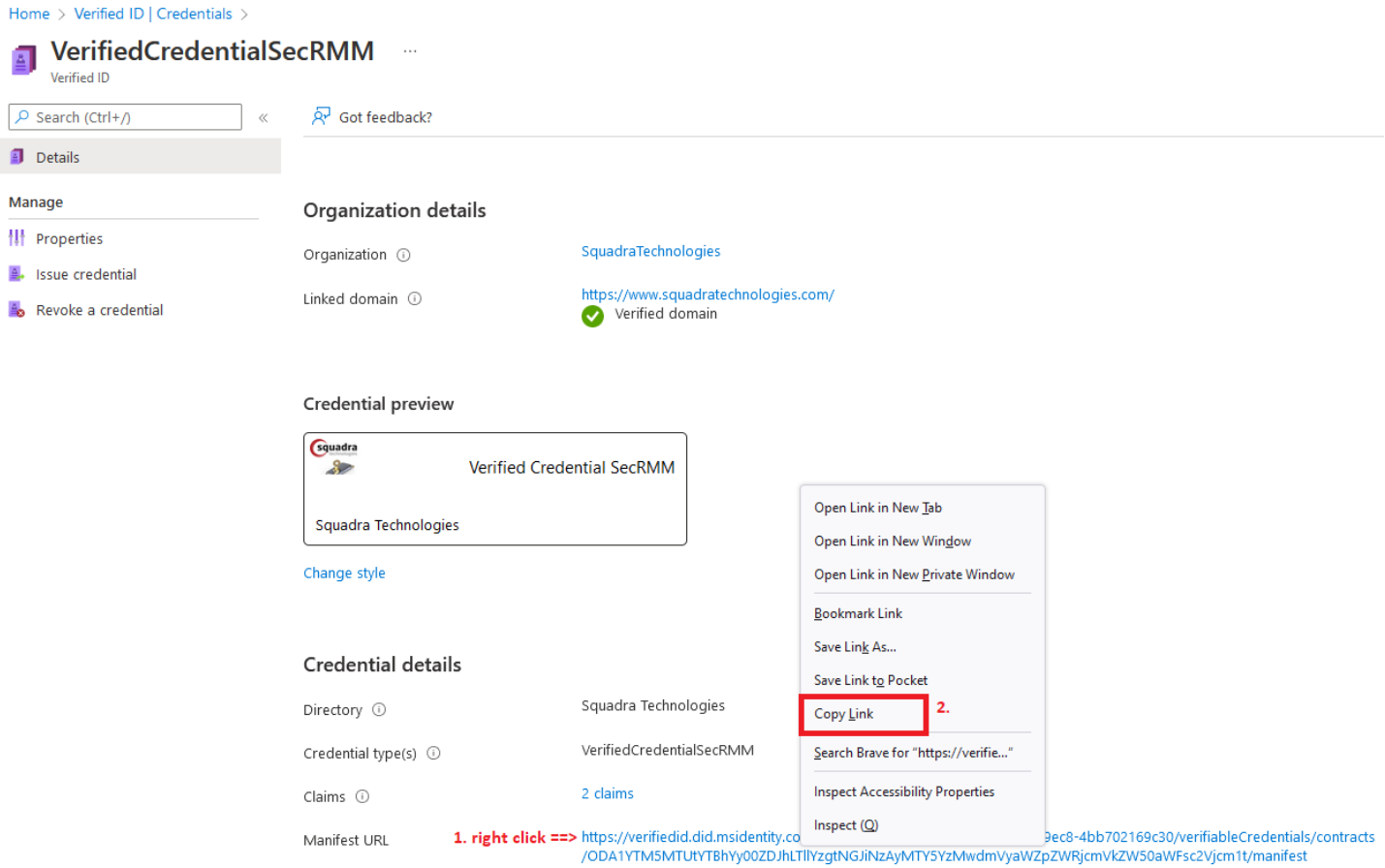

## <span id="page-13-0"></span>**Issuing and testing Azure VC**

Now that your Azure VC environment is configured for secRMM, as the system administrator, you can issue certificates to your end-users and you can test that the workflow is working properly. This can be done on a computer with secRMM installed and that has the 'RequireAzureVC' property populated as shown in the screenshot below.

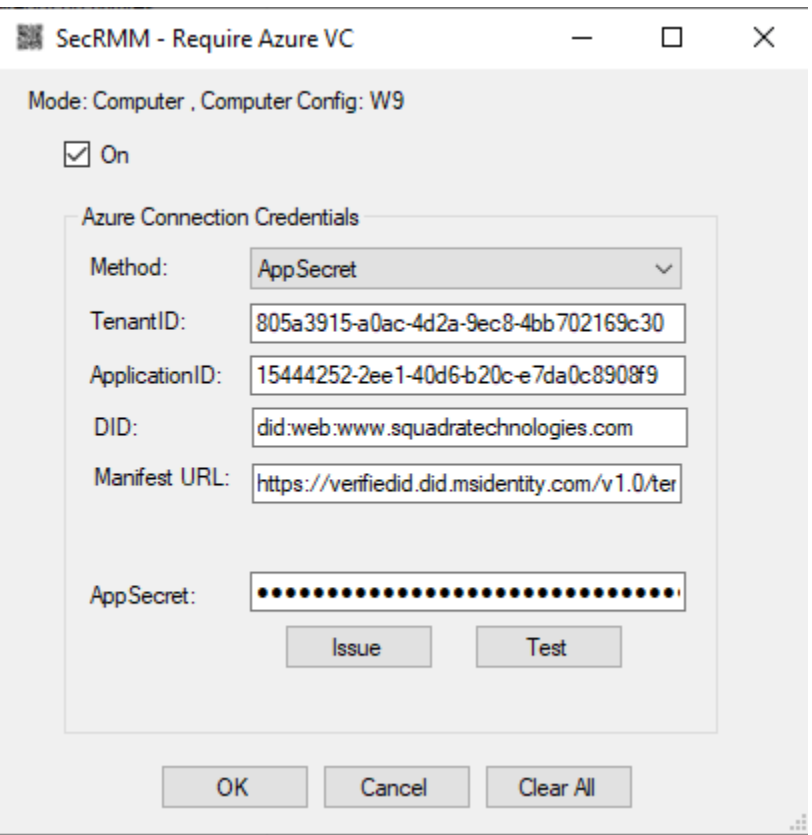

# <span id="page-14-0"></span>**Issuing a certificate to an end-user**

To issue a certificate to an end-user, click the 'Issue' button as shown in the screenshot below.

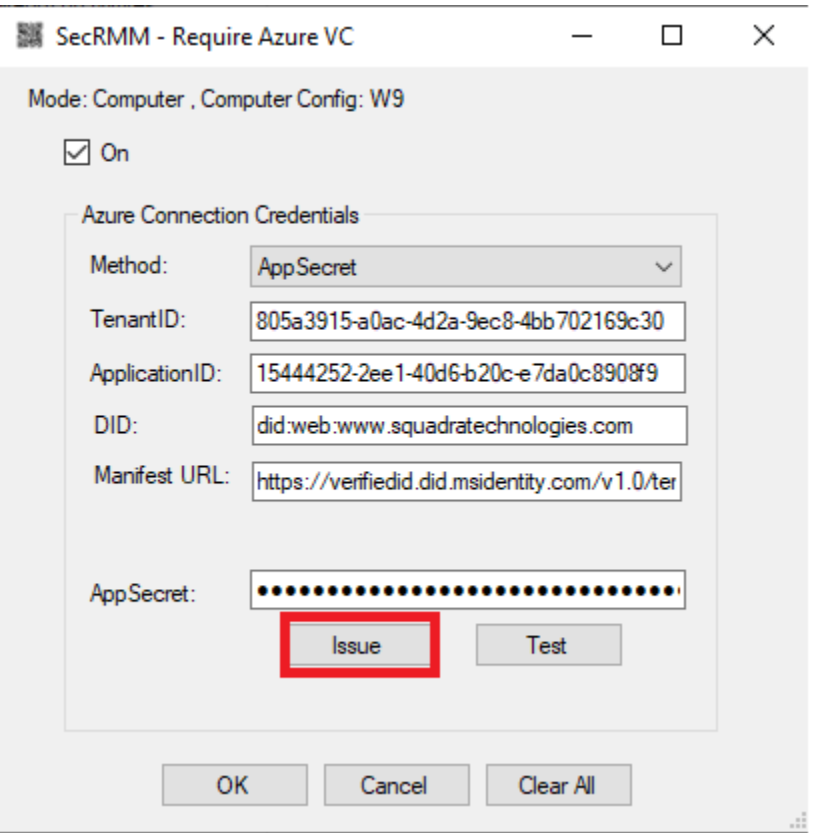

Have your end-user scan the QrCode on the screen using their personal phone using the Microsoft Authenticator app as shown in the screenshots below.

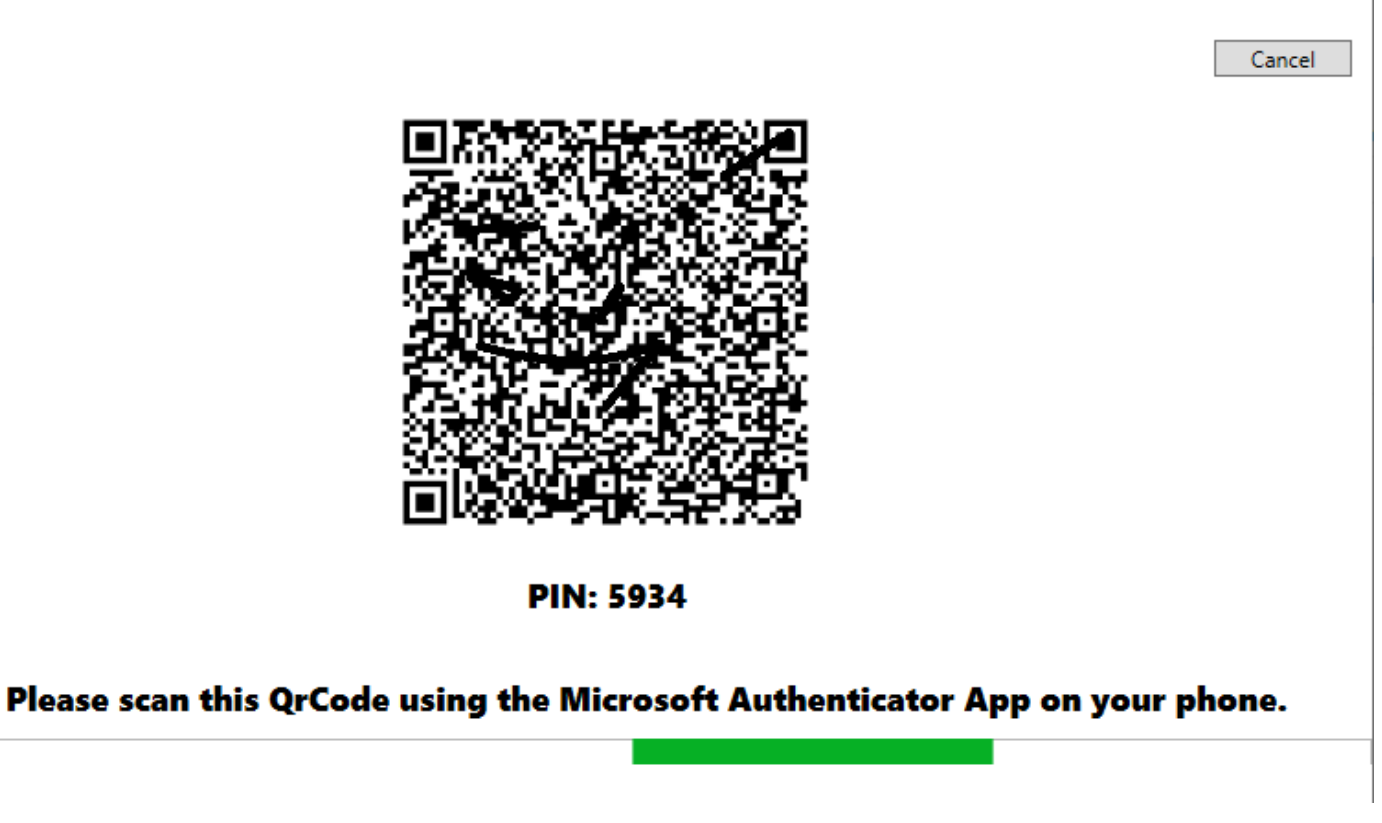

Now on the end-users phone, running Microsoft Authenticator, click the 'Verified IDs' at the bottom of the screen and then the 'Scan a QR code' as shown in the screenshot below.

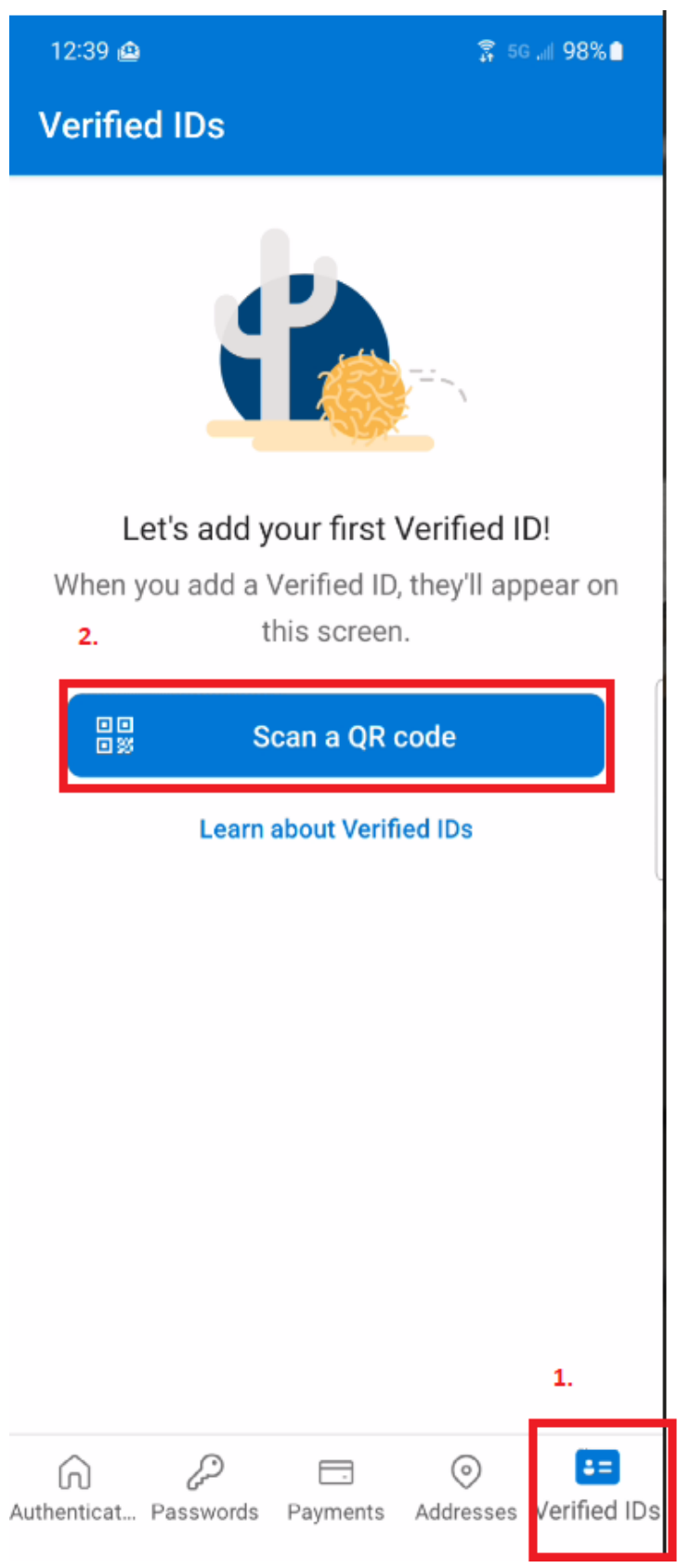

Now enter the verification code and click the 'Next' button as shown in the screenshot below.

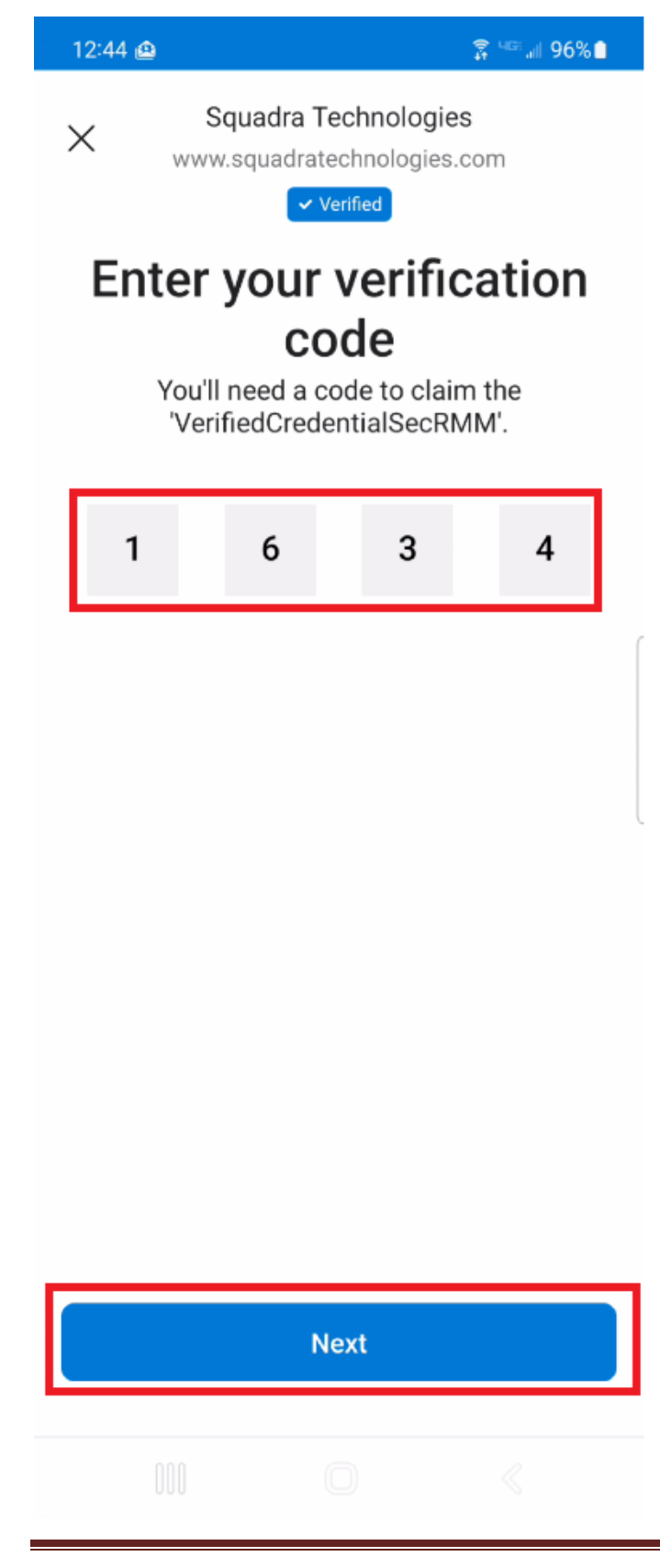

Now click the 'Add' button as shown in the screenshot below.

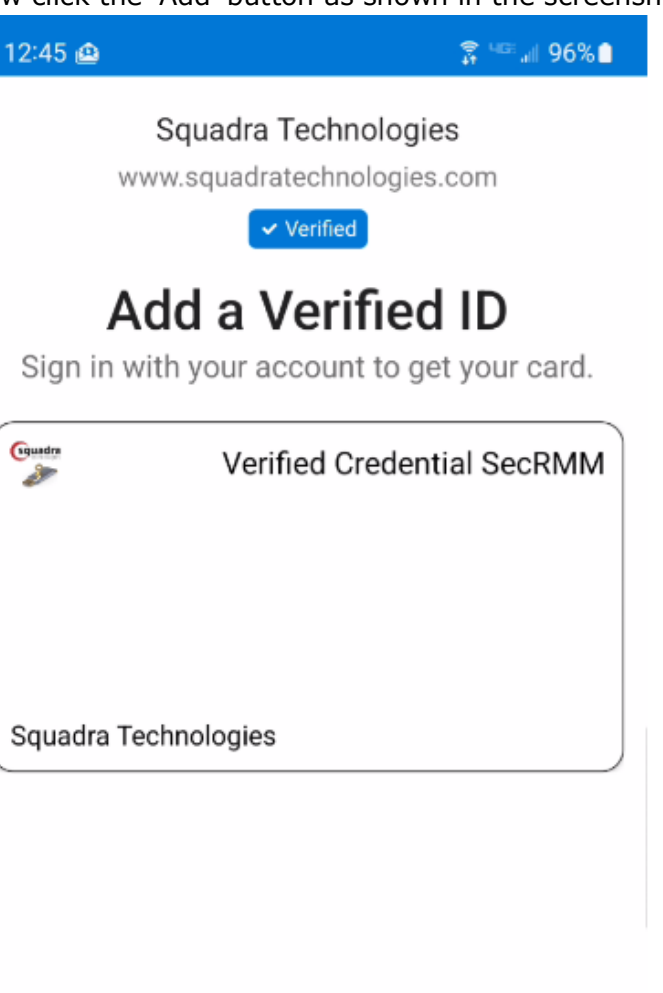

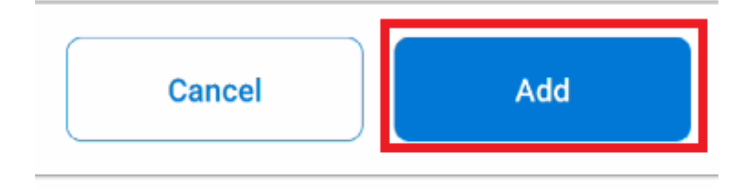

The credential will now be listed in the list of 'Verified IDs' as shown in the screenshot below.

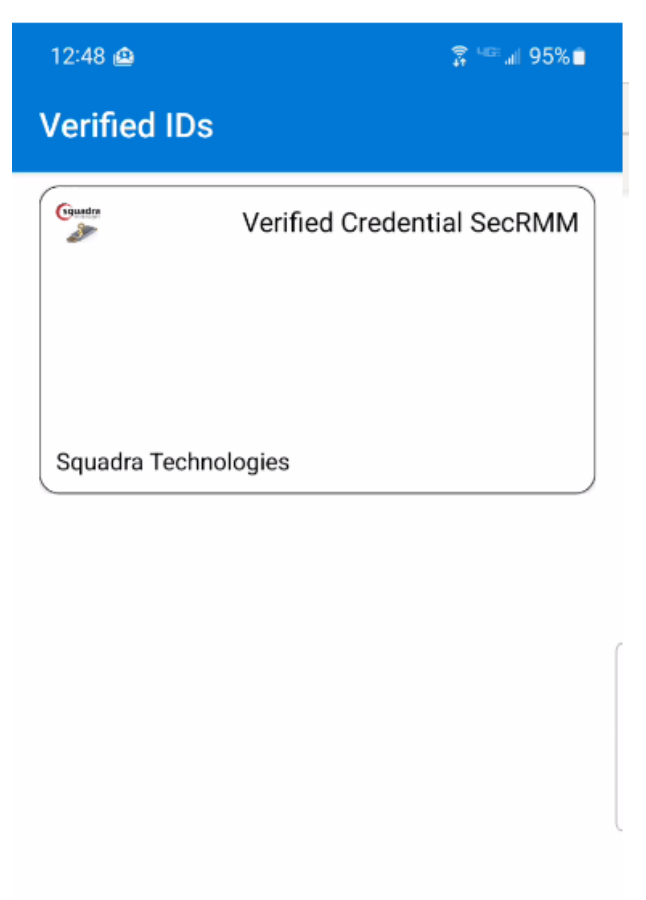

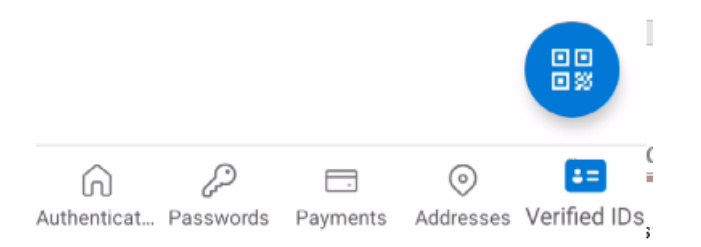

Back on the Windows computer where you started the issuance of the credential, there will be a message window indicating that the credential has been issued to Microsoft Authenticator as shown in the screenshot below.

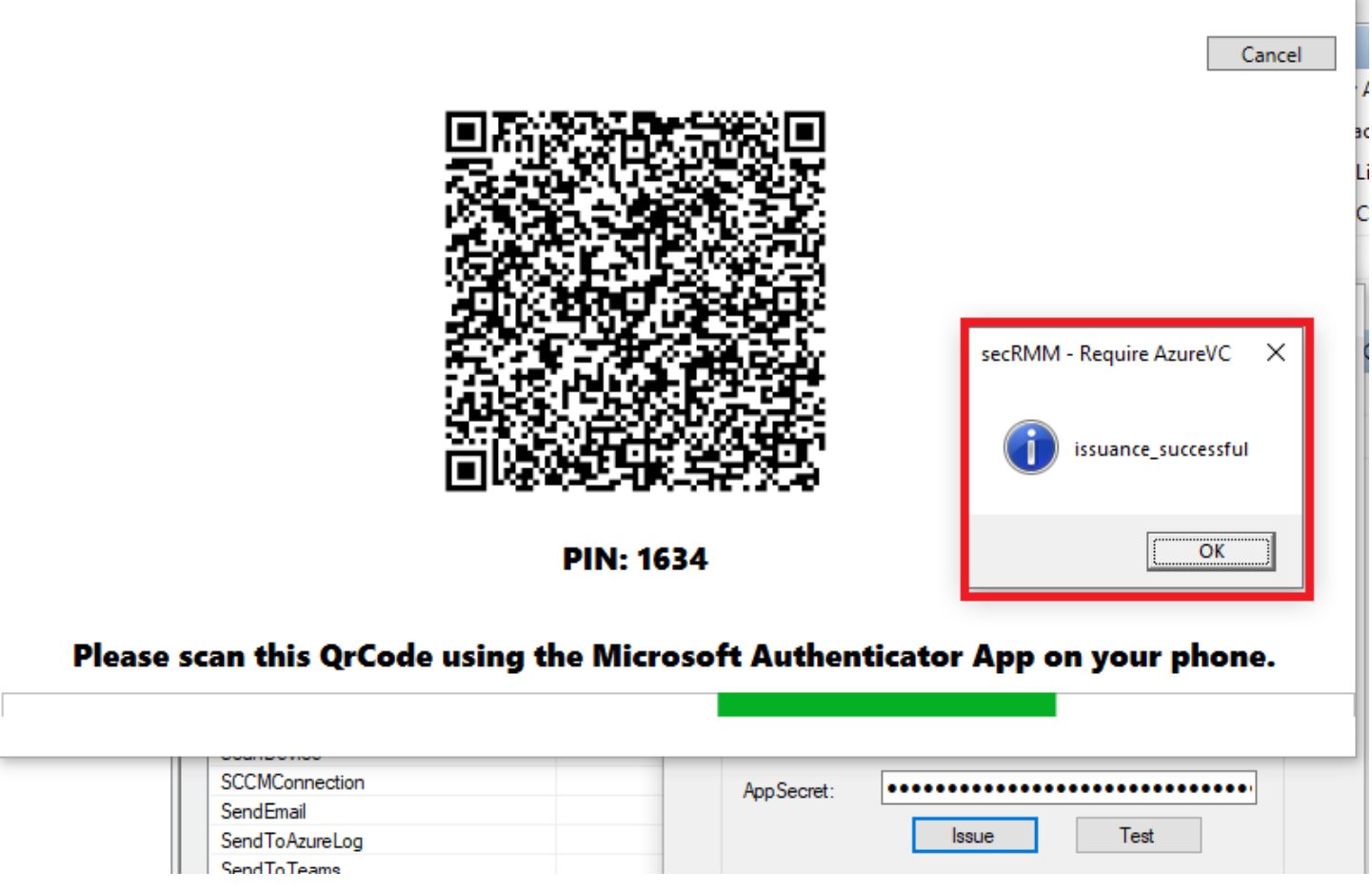

### <span id="page-21-0"></span>**Testing a certificate**

Once you have issued a certificate to Microsoft Authenticator, you can test that the certificate is valid to your Azure VC service in your Azure tenant. To start the test, click the 'Test' button as shown in the screenshot below.

## secRMM Entra Verified ID Setup Guide

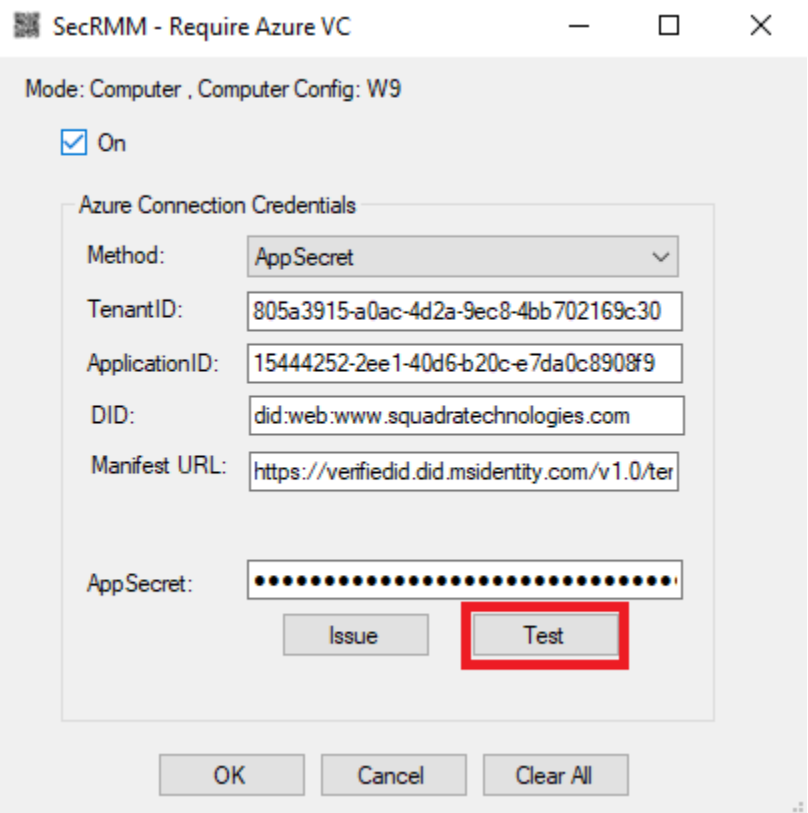

A QrCode will be displayed as shown in the screenshot below.

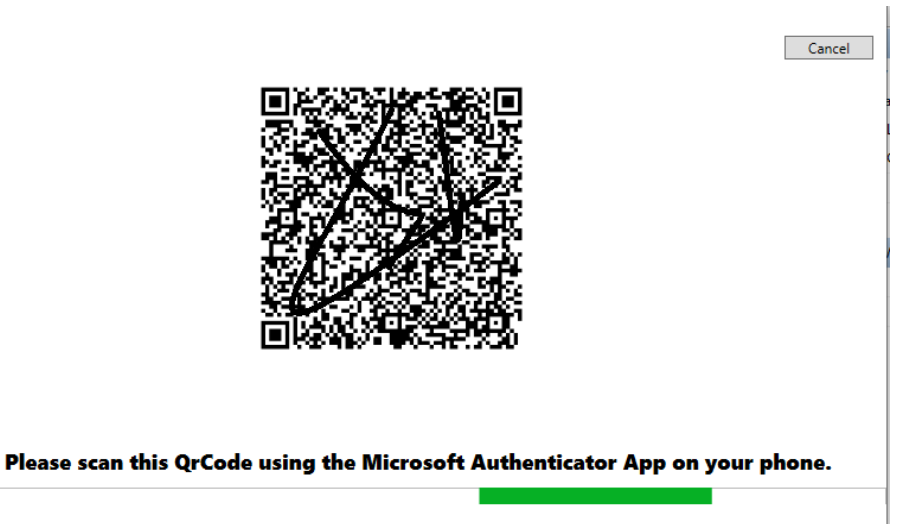

From Microsoft Authenticator on a mobile phone that has the secRMM credential issued, click the 'Verified IDs' button on the bottom of the app and then click the blue circle with the QrCode symbol as shown in the screenshot below.

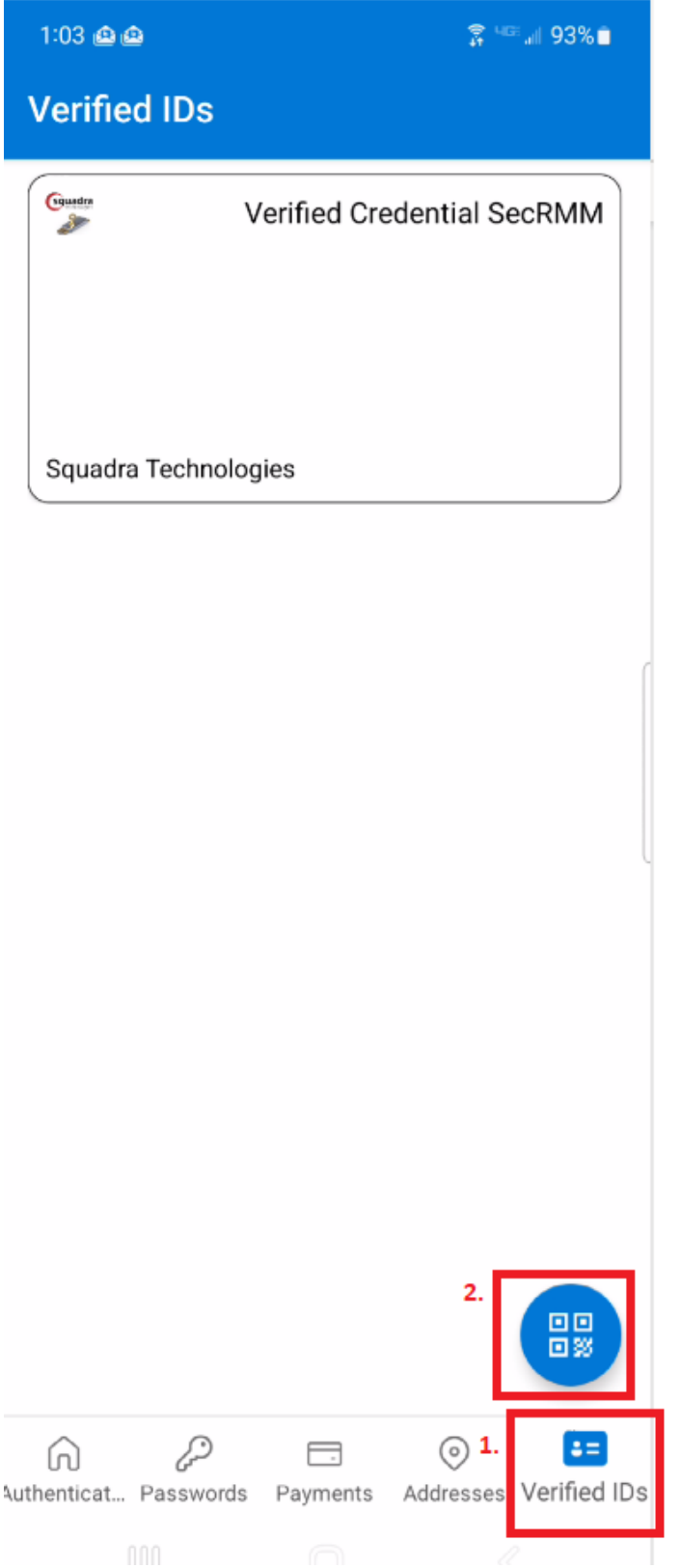

Now click the 'Share' button as shown in the screenshot below.

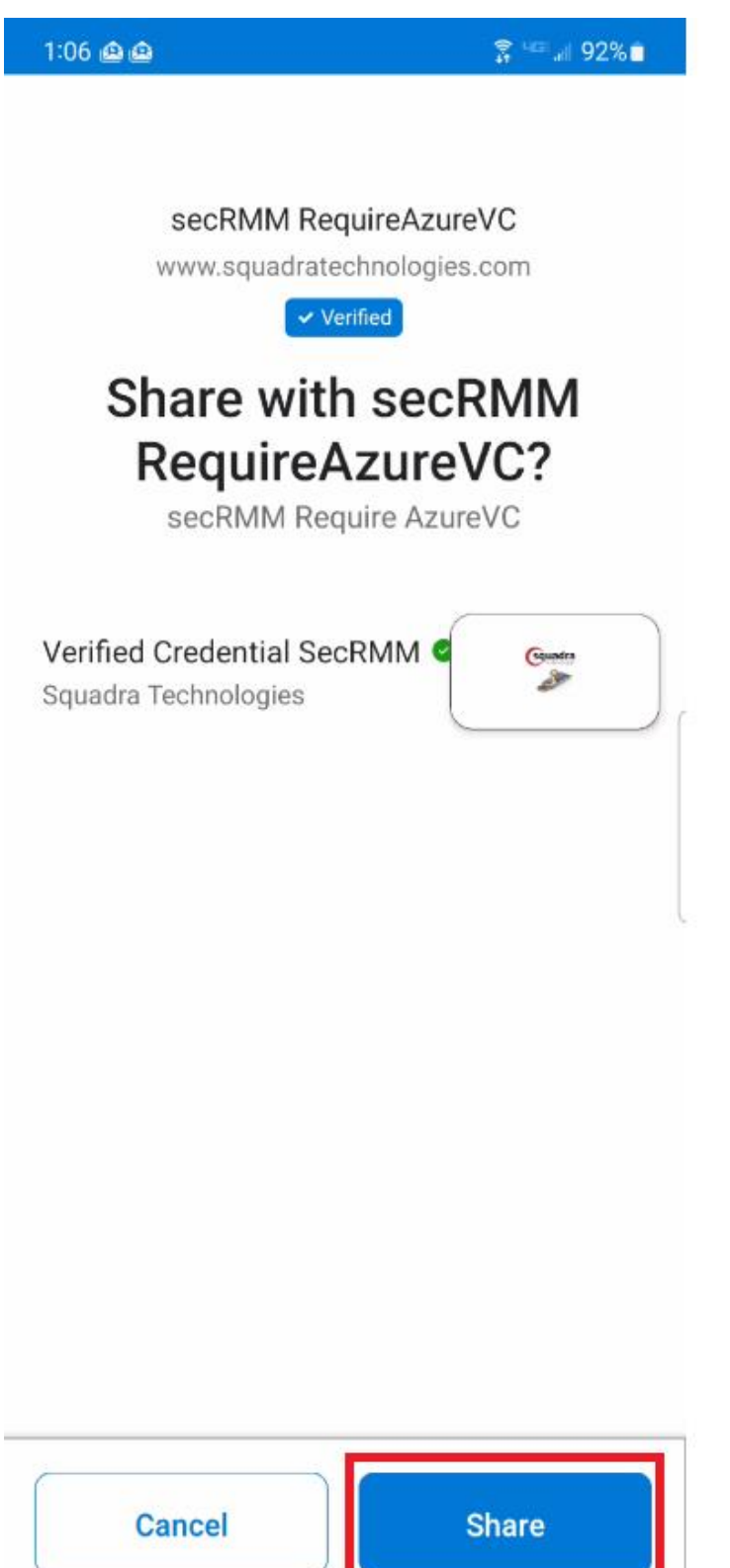

Back on the Windows computer where you started the test, there will be a message window indicating that the credential in Microsoft Authenticator is valid as shown in the screenshot below.

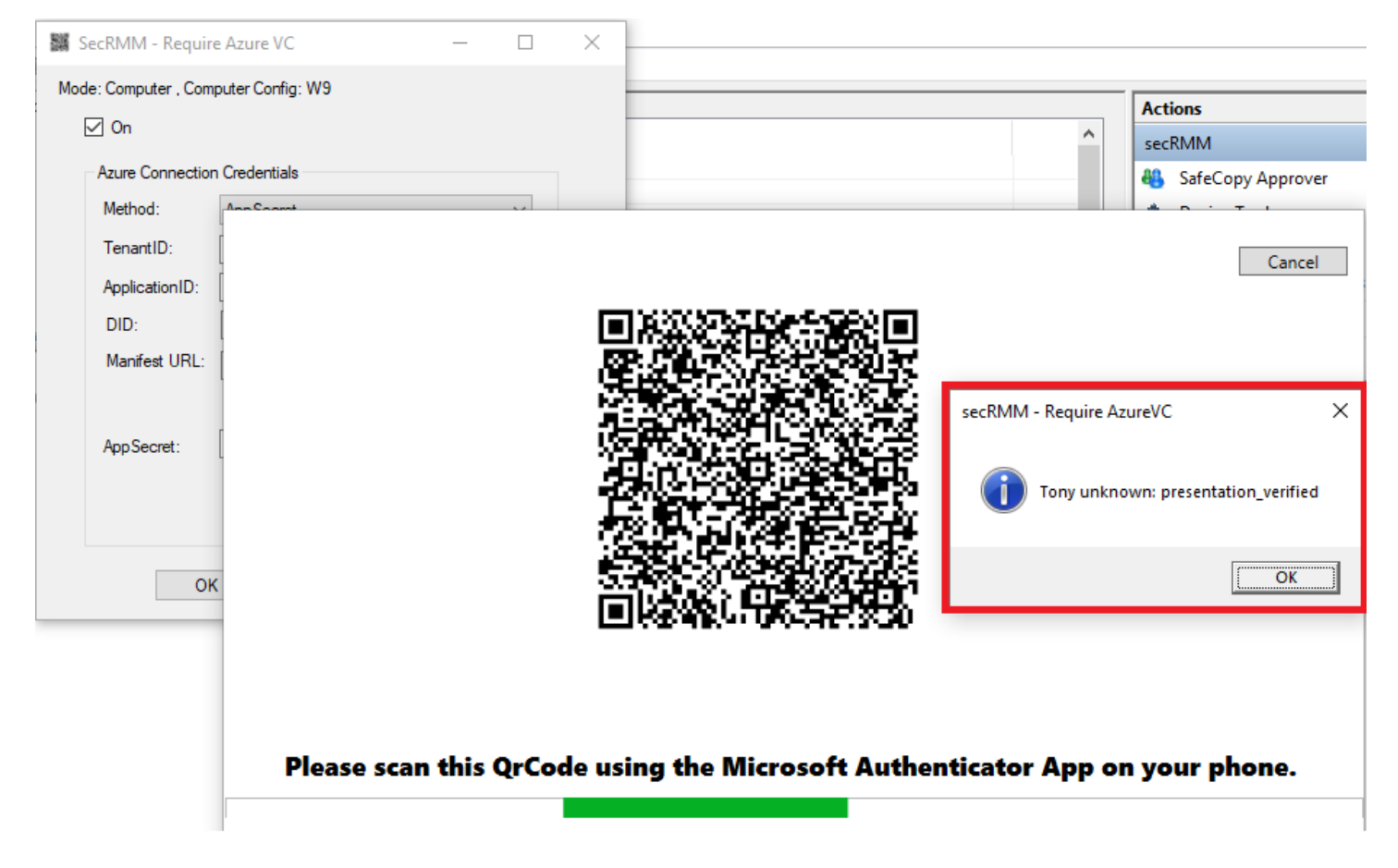

## <span id="page-25-0"></span>**When a removable storage device mounts**

This section shows what the end-user will experience when you configure the secRMM RequireAzureVC property.

When the end-user plugs in a removable storage device to the Windows computer running secRMM and with the RequireAzureVC property configured, they will see Windows Explorer pop-up briefly as it usually does when a new removable storage device mounts to the Windows operating system. Then, Windows Explorer will disappear and they will see the dialog in the screenshot below. This dialog gives them the option to continue (Yes) or cancel (No). In either case, a secRMM event is generated letting the security administrators know what choice they made.

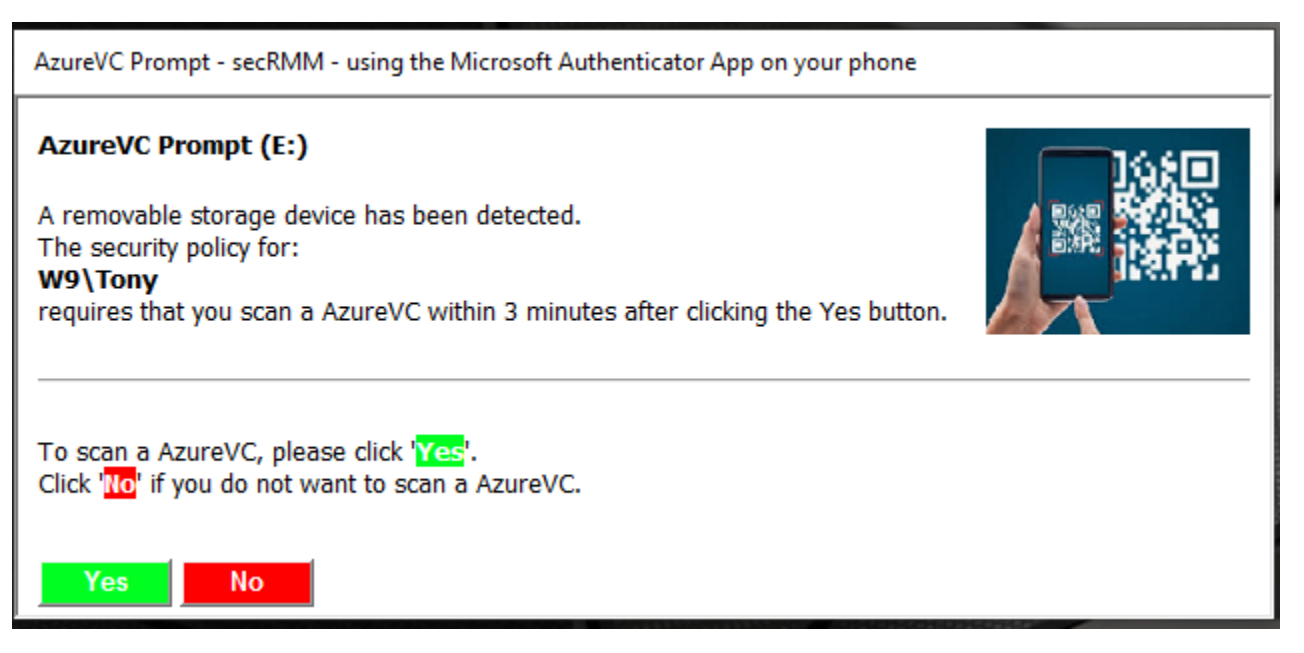

Once the end-user clicks the 'Yes' button, they are presented with a QrCode on the Windows screen that they will scan using the Microsoft Authenticator app on their phone. The Microsoft Authenticator app must already have the Azure VC secRMM credential loaded for them to continue. The screenshot below shows what they will see and that they need to click the 'Share' button on their phone.

## secRMM Entra Verified ID Setup Guide

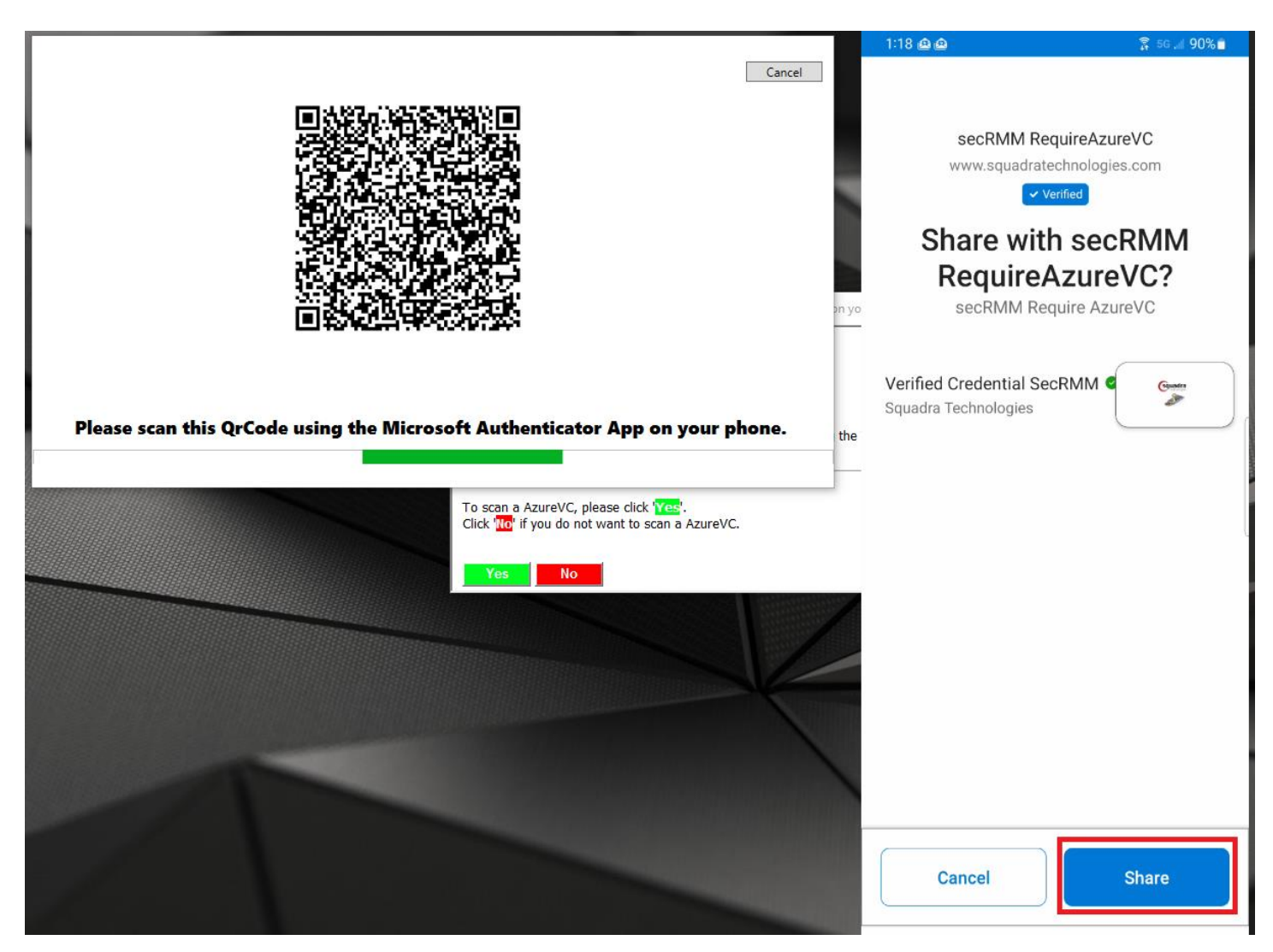

When this step happens, Windows Explorer will then appear on their Windows computer screen so they can use the removable storage device as shown in the screenshot below.

# secRMM Entra Verified ID Setup Guide

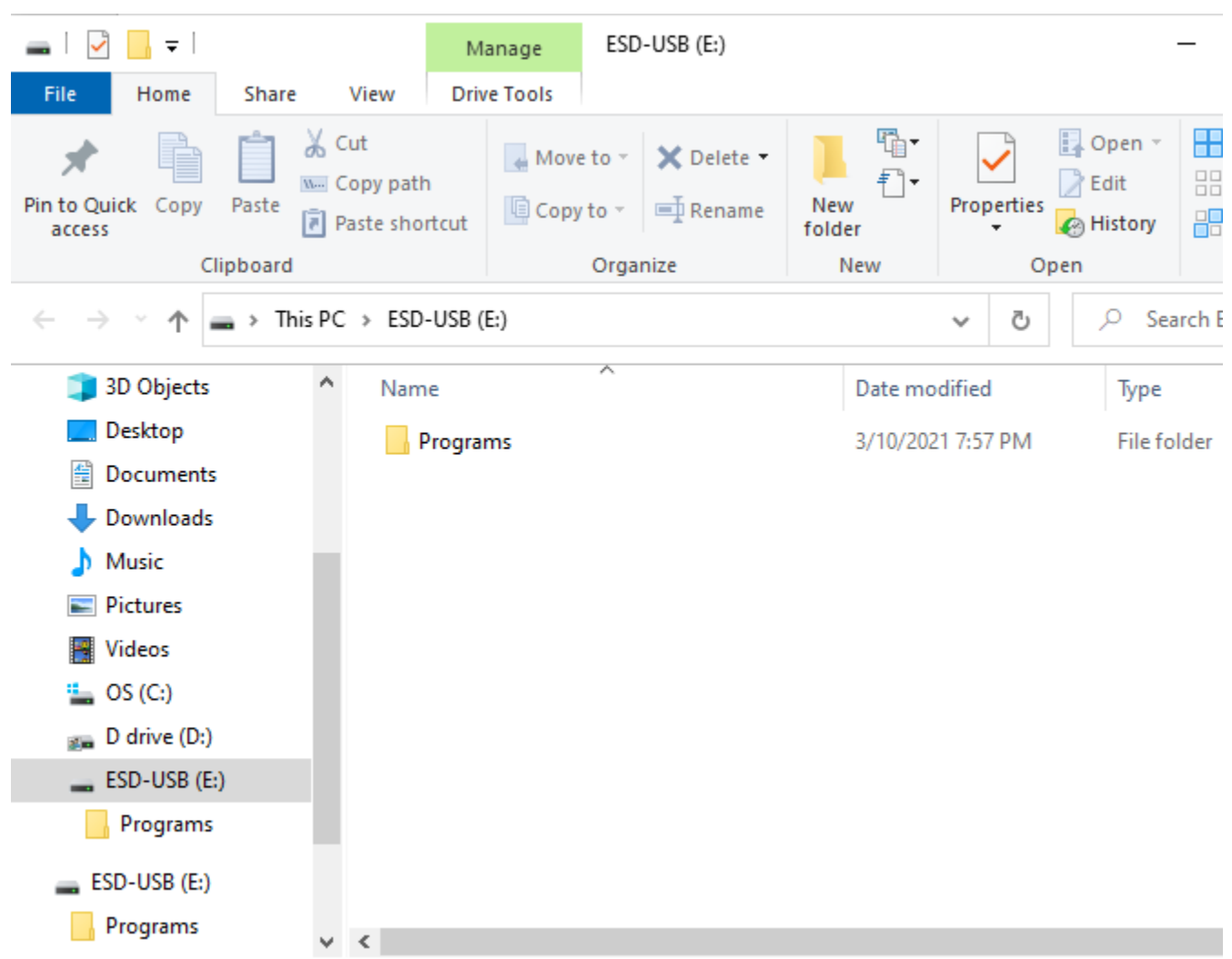

In the Windows event log (the secRMM event log), the security administrators can view the fact that the end-user authenticated using Azure VC before they were able to access the removable storage device as shown in the screenshot below.

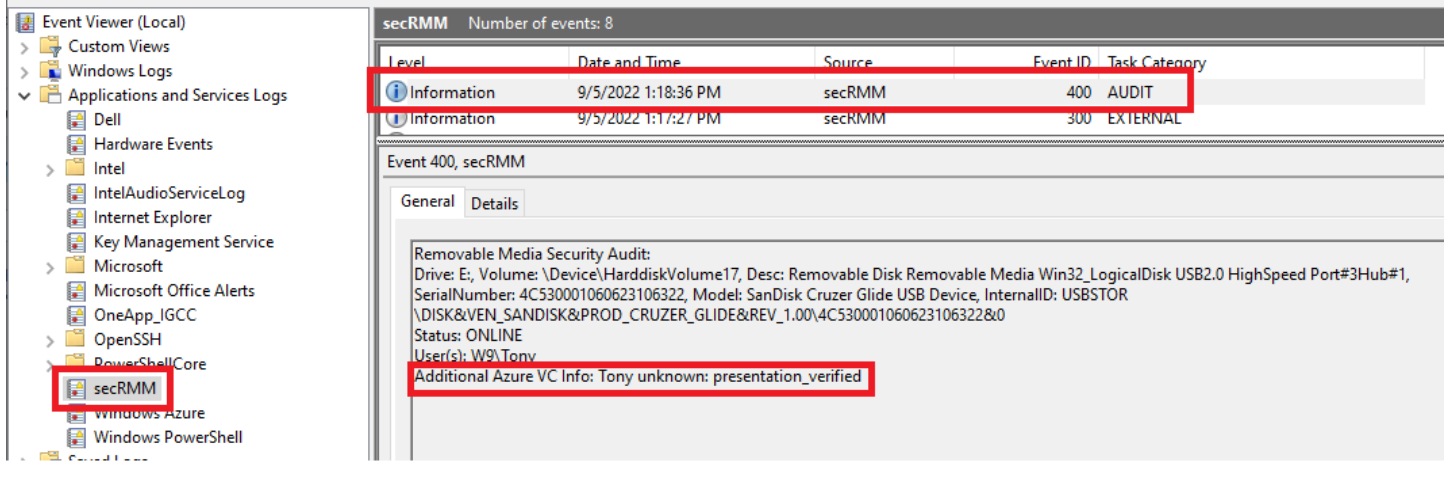

## <span id="page-29-0"></span>**Contacting Squadra Technologies Support**

Squadra Technologies Support is available to customers who have purchased a commercial version of secRMM and have a valid maintenance contract or who are in a trial mode of the product.

When you contact Support please include the following information:

- 1. The version of secRMM you have installed.
- 2. The Windows versions you have installed: XP, 2003 Server, 2008 Server R2, Vista, Windows 7, etc.
- 3. Whether the Windows Operating System is 32bit or 64bit.
- 4. The specific issue you are contacting support for.

## <span id="page-29-1"></span>**About Squadra Technologies, LLC.**

Squadra Technologies delivers innovative products that help organizations get more data protection within the computer infrastructure. Through a deep expertise in IT operations and a continued focus on what works best, Squadra Technologies is helping customers worldwide.

Contacting Squadra Technologies, LLC.

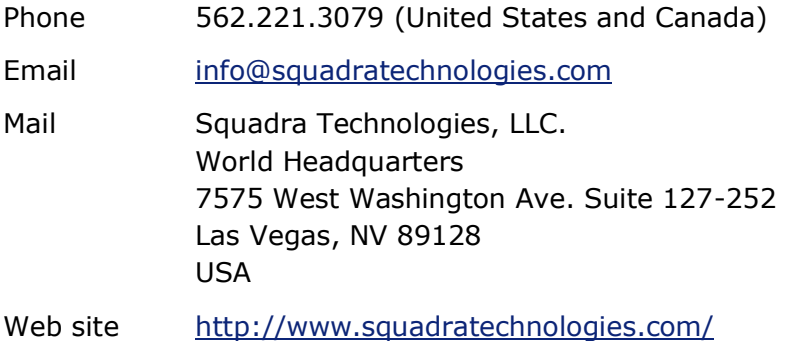